## Canvas Quiz – How to hide marks from Students

Most question types used in a Canvas Quiz are self-marking so when a student submits their responses, they immediately see their overall mark. This is fine for formative assessment, but when a quiz is being used for an online exam, students shouldn't see their marks until they have been entered into the relevant Turnitin assignment and released on a specific post-date. This guide shows you how to hide marks from students using the 'Grade Posting Policy' which you can opt to set for specific quizzes and assignments on your course or for all of them.

### Hide marks for all Canvas Quizzes on your course

- 1. Login to Canvas and go to your course
- **2.** In the course navigation menu (on the left) click **Grades**
- 3. Click the cog icon (top right)

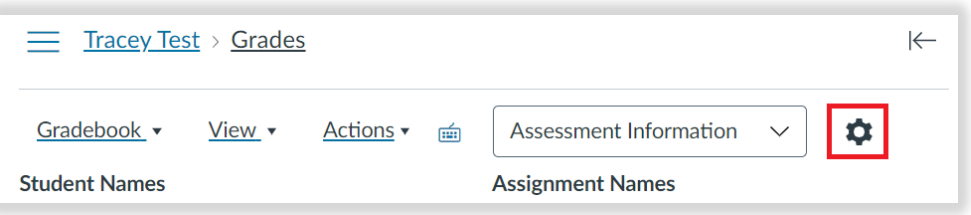

- 4. Click the **Grade Posting Policy** tab
- 5. Select the **Manually Post Grades** checkbox

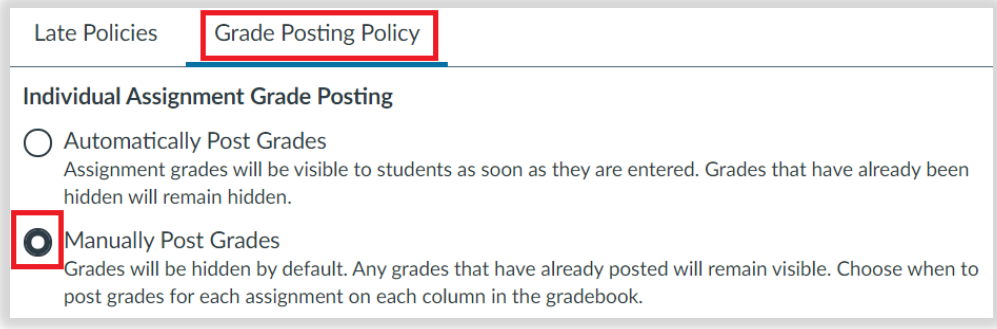

6. Click the **Update** button to save changes

## Hide marks for individual Canvas Quizzes on your course

- 1. Follow steps 1 and 2 above.
- 2. Locate the quiz that you want to set the Posting Policy for

Note: If you can't see your quiz, click the down arrow next to **All Modules** and **select** the **module** that your quiz is in.

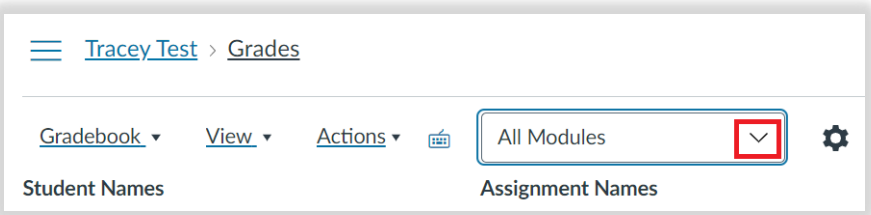

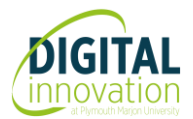

# Canvas Quiz – How to hide marks from Students

3. Click the **3-dot** icon next to your **Quiz title** and select **Grade Posting Policy** 

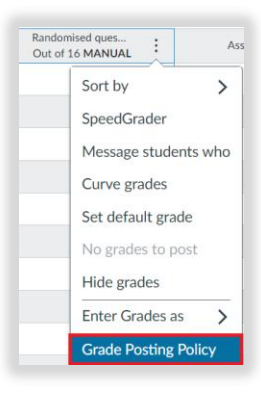

#### 4. Select **Manually**

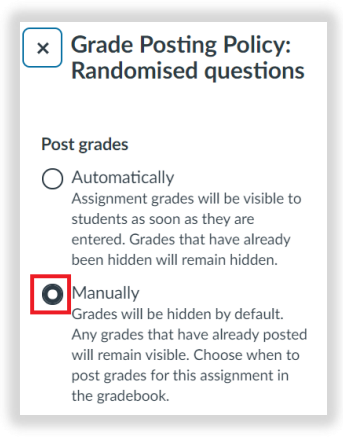

5. Scroll down and click **Save**

Note: If you set the Grade Posting Policy to post grades 'manually' for all quizzes/assignments on your course, you can then change the policy for individual quizzes to post grades 'automatically' – e.g., if they are being used for formative assessment.

## Manually post grades – How to post grades to students on release date

To release grades to students:

- 1. Click **Grades** (in the course navigation menu)
- 2. Locate the Quiz
- 3. Click the 3-dot icon
- 4. Select **Post grades**

Student will then receive an automated email notification to let them know that grades have been released.

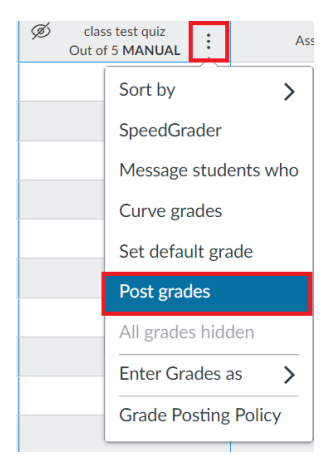

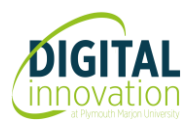